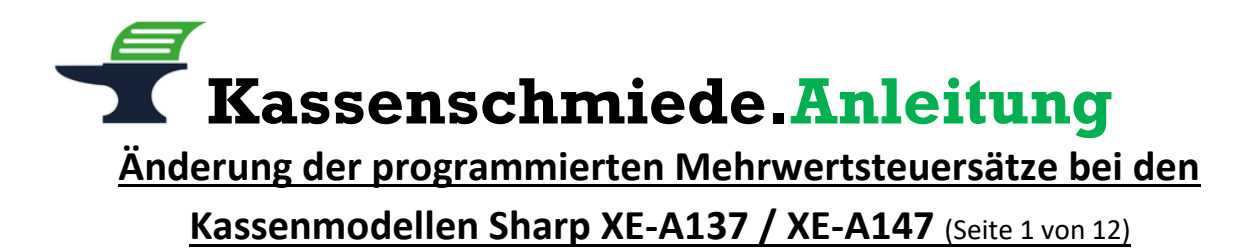

### **Einleitung**

Zum 01.01.2021 läuft die Mehrwertsteuerreform in Deutschland aus und die Mehrwertsteuersätze werden wieder auf die regulären Werte zurück erhöht. Statt den zwischenzeitlichen 16% fallen dann wieder 19% Mehrwertsteuer an, statt dem temporären ermäßigten Steuersatz in Höhe von 5%, werden wieder 7% berechnet.

Wir zeigen Ihnen in dieser Kurzanleitung, wie Sie die Mehrwertsteuersätze und die zugehörigen Funktionstexte an der Kasse anpassen können:

### **Vorbereitung**

Bitte führen Sie die folgenden Programmänderungen nach einem abgeschlossenen Geschäftstag bzw. vor Beginn des nächsten Geschäftstags aus, nachdem Sie den täglichen Z1-Bericht ausgedruckt haben. Wir empfehlen dringend, ebenfalls den monatlichen Z2-Bericht auszudrucken, bevor Sie die folgenden Schritte ausführen.

#### **Achtung:**

**Bitte beachten Sie, dass Sie die folgenden Schritte auf eigene Gefahr durchführen. Wir, die Kassenschmiede Inh. Sven Schmidt Irler Str. 30 42719 Solingen übernehmen keine Verantwortung und/oder Haftung für eventuell auftretende Schäden an Ihrer Kasse oder Inkompatibilitäten zu Ihrem bisherigen Kassenprogramm.**

**Sie können gerne unsere kostenpflichtige, telefonische Unterstützung bei der Programmierung Ihres Kassensystems in Anspruch nehmen.**

Anleitung Version: 1.0.6 – 23. November 2020

### **Sie hätten gerne telefonische Unterstützung?**

Zögern Sie nicht, uns zu kontaktieren! Gerne gehen wir mit Ihnen die notwendigen Schritte an der Kasse gemeinsam durch: Tel.: **0212 – 725 89 213** (montags bis freitags von 9:00 Uhr bis 16:30 Uhr)

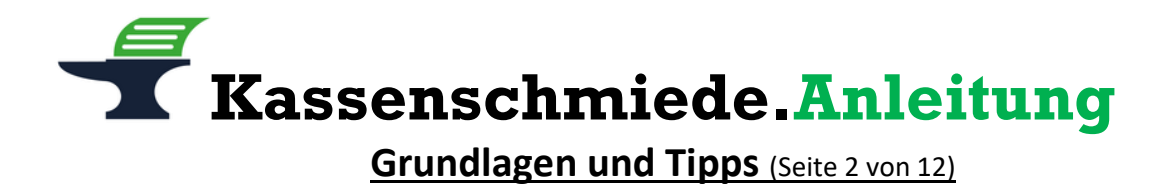

### **Grundlegende Hinweise zu dieser Anleitung**

- Alles, was in der folgenden Anleitung in eckige Klammern geschrieben ist, bezeichnet eine Taste Ihrer Kasse. Beispielsweise: [BAR]
- Wir haben in dieser Anleitung immer unsere Tastenbezeichnung und die Original-Tastenbezeichnung angegeben. Beispielsweise: [BAR] bzw. [TL/AT/NS]
- Alles, was in der folgenden Anleitung in Anführungsstriche geschrieben ist, beschreibt eine Anzeige in Ihrem Display, eine Bezeichnung auf Ihrer Kasse oder einen Ausdruck auf einem Bon. Beispielsweise: "SdACCESS"
- Alles, was in der folgenden Anleitung in geschweiften Klammern geschrieben ist, steht für einen variablen Wert, der von Kundenprogramm zu Kundenprogramm unterschiedlich ist und den Sie individuell eingeben. Beispielsweise: {X}
- Die in der folgenden Anleitung beschriebene Programmierung findet komplett auf der Schlüsselstellung "Z / PGM" statt:

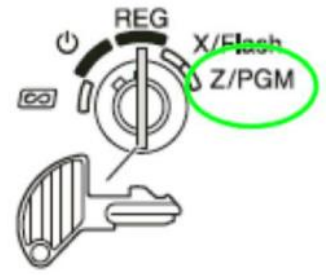

### **Tipps zur Programmierung**

- Wir empfehlen, die Anleitung auszudrucken und die einzelnen Programmier-Schritte abzuhaken, um eine bessere Übersicht zu haben. Gerade bei der Textprogrammierung kann man sonst leicht in der Zeile verrutschen.
- Wenn Sie das Gefühl haben, einen Fehler gemacht zu haben, können Sie in aller Regel an jedem Punkt der einzelnen Programmierabschnitte mit der Taste [CL] abbrechen und den Abschnitt von vorne starten.
- Wenn Sie feststellen, dass auf den Programmausdrucken der Kasse andere Werte oder Bezeichnungen stehen als in unserer Anleitung angegeben, können Sie den betreffenden Abschnitt einfach wieder von vorne durchgehen.
- Lesen Sie sich die Anleitung frühzeitig komplett durch und holen Sie sich unter Umständen Unterstützung, wenn Ihnen die einzelnen Schritte zu kompliziert oder unverständlich erscheinen, damit Sie stichtagsgerecht die Umprogrammierung vornehmen können.

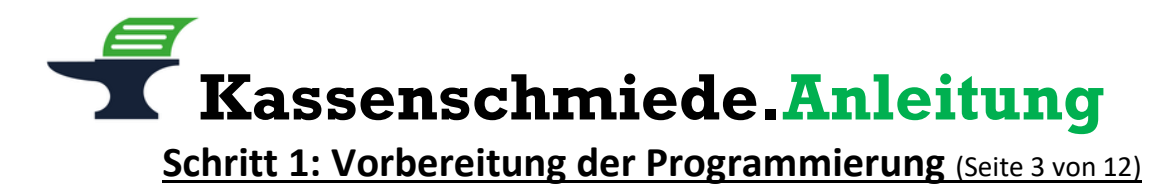

### **Ausdruck der aktuellen Programmierung**

- 1.) Drehen Sie den Schlüssel im Uhrzeigersinn ganz nach rechts auf die Position "Z / PGM"
- 2.) Geben Sie über den Ziffernblock die Zahl **[1]** ein
- 3.) Drücken Sie die Taste **[BAR]** bzw. **[TL/AT/NS]** => es wird ein **Programmierbericht** gedruckt
- 4.) Am Ende des Berichts finden Sie unter TAX1, TAX2, TAX3 und TAX5 Ihre programmierten Steuersätze
- 5.) Bitte tragen Sie Ihre Mehrwertsteuersätze in die 2. Spalte der folgenden Tabelle ein. Diese bildet die Grundlage für die weitere Programmierung
- 6.) Geben Sie über den Ziffernblock die Zahl **[6]** ein
- 7.) Drücken Sie die Taste **[BAR]** bzw. **[TL/AT/NS]** => es erfolgt ein Ausdruck der **ROM-Version** Ihrer Kasse
- 8.) Bitte tragen Sie die ROM-Version aus der Zeile "XE-A137/A147V" in die folgende Tabelle ein

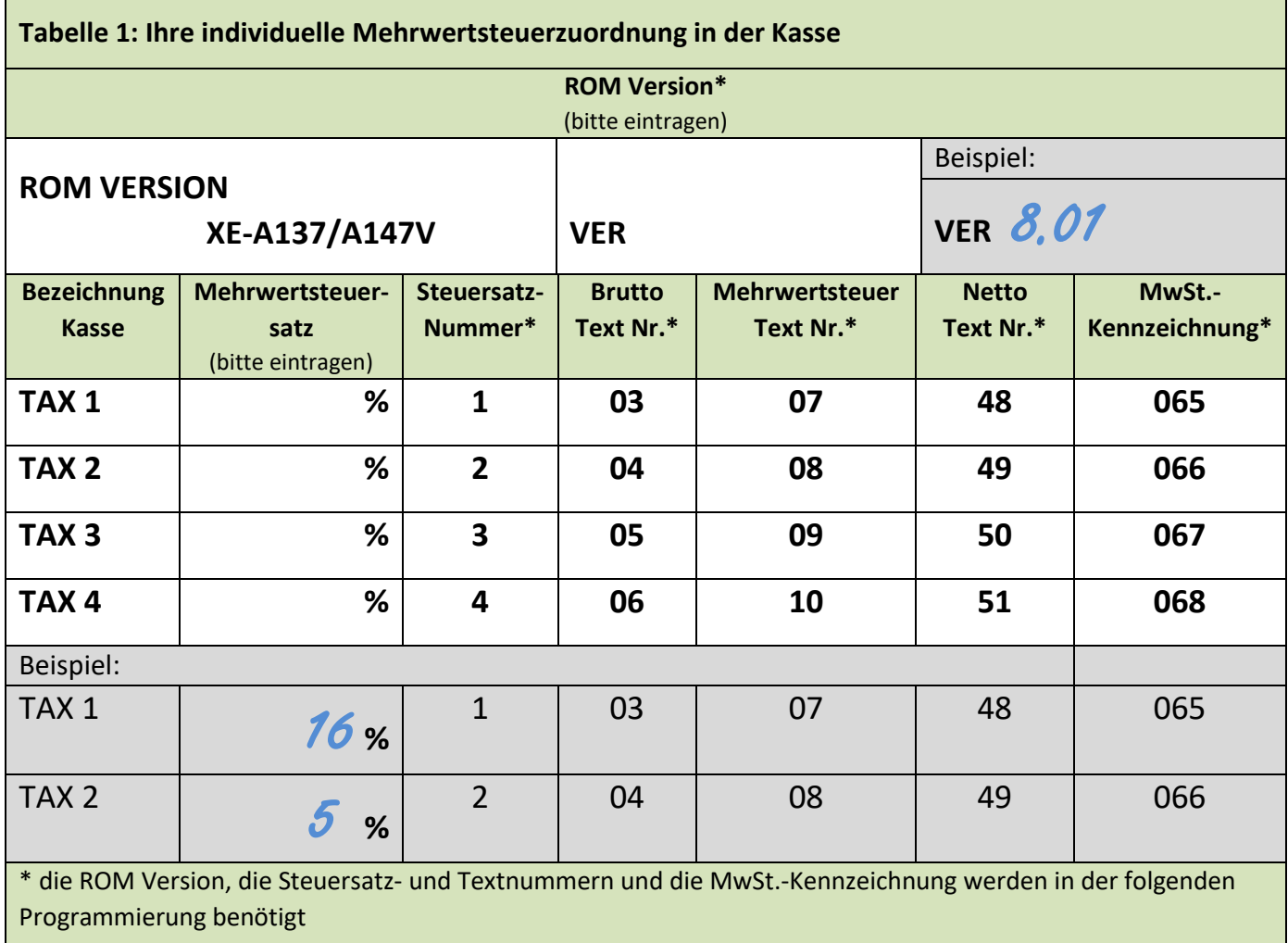

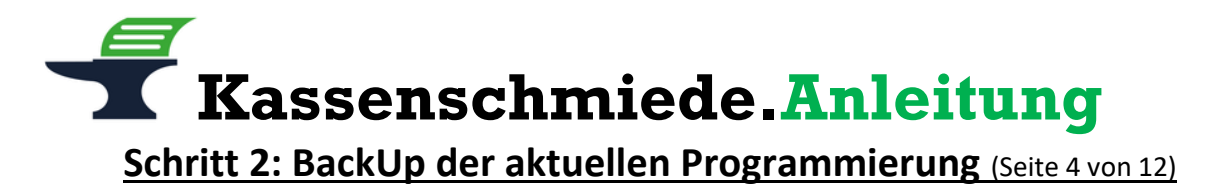

### **Datensicherung der aktuellen Programmierung**

- 1.) Stellen Sie sicher, dass der **Schlüssel** auf der Position "Z / PGM" steht
- 2.) Drücken Sie die Taste **[Zwischensumme]** bzw. **[#/TM/ST]**
- 3.) Geben Sie über den Ziffernblock die Zahlenfolge **[1] [4] [4]** ein
- 4.) Drücken Sie die Taste **[X / Bon an/aus]** bzw. **[ / RCPT SW]**
- 5.) Drücken Sie die Taste **[Zwischensumme]** bzw. **[#/TM/ST]**
- 6.) Drücken Sie die Taste **[BAR]** bzw. **[TL/AT/NS]**
	- => es erscheint **"SdACCESS"** im Display
- 7.) Warten Sie bis die Anzeige wieder auf "0.00" umspringt und ein Bon gedruckt wird
- 8.) Prüfen Sie, ob auf dem ausgedruckten Bon "#144 \*\*\* **ENDE NORMAL**" steht

**Fahren Sie mit der Programmierung nur fort, wenn die Datensicherung erfolgreich war. Ein Fortfahren ohne BackUp geschieht auf eigene Gefahr. Fehlerhafte Eingaben bei der folgenden Programmierung können Ihre Kasse unbrauchbar machen.**

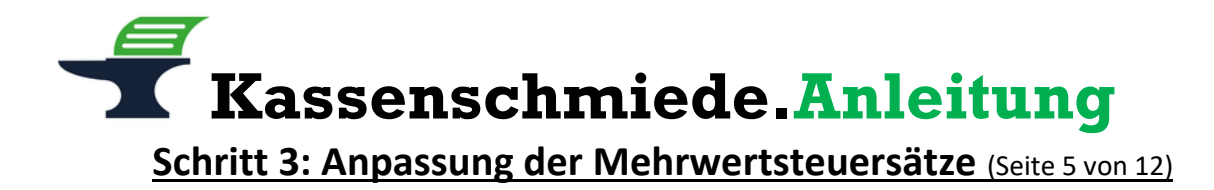

### **Erhöhung des programmierten Mehrwertsteuersatzes von 16% auf 19%**

- 1.) Nehmen Sie sich die **ausgefüllte Tabelle 1** von Seite 3 dieser Anleitung zur Hand
- 2.) Schauen Sie nach, welche **Steuersatz-Nummer** bei den von Ihnen eingetragenen **16%** steht
- 3.) Stellen Sie sicher, dass der **Schlüssel** auf der Position "Z / PGM" steht
- 4.) Drücken Sie die Taste **[Zwischensumme]** bzw. **[#/TM/ST]**
- 5.) Geben Sie über den Ziffernblock die Zahl **[9]** ein
- 6.) Drücken Sie die Taste **[X / Bon an/aus]** bzw. **[ / RCPT SW]**
- 7.) Geben Sie über den Ziffernblock die **Steuersatz-Nummer** Ihrer **16%** ein (In unserem Beispiel wäre dies die [1])
- 8.) Drücken Sie die Taste **[X / Bon an/aus]** bzw. **[ / RCPT SW]**
- 9.) Nehmen Sie sich die **ausgefüllte Tabelle 1** von Seite 3 dieser Anleitung zur Hand
- 10.) Schauen Sie nach, welche **ROM-Version** in Ihrer Kasse vorhanden ist
	- a. Wenn Sie eine **ROM-Version 1.xx** (bspw. 1.08) in der Kasse haben, geben Sie über den Ziffernblock die Zahlenfolge **[1] [9] [0] [0] [0] [0]** ein
	- b. Wenn Sie eine **ROM-Version 8.xx** (bspw. 8.02) in der Kasse haben, geben Sie über den Ziffernblock die Zahlenfolge **[1] [9] [0] [0]** ein
- 11.) Drücken Sie die Taste **[Zwischensumme]** bzw. **[#/TM/ST]**
- 12.) Drücken Sie die Taste **[BAR]** bzw. **[TL/AT/NS]**
	- => Die Kasse druckt einen Bon mit dem neuen Mehrwertsteuersatz 19% aus

# **Erhöhung des programmierten Mehrwertsteuersatzes von 5% auf 7%**

- 1.) Nehmen Sie sich die **ausgefüllte Tabelle 1** von Seite 3 dieser Anleitung zur Hand
- 2.) Schauen Sie nach, welche **Steuersatz-Nummer** bei den von Ihnen eingetragenen **5%** steht
- 3.) Stellen Sie sicher, dass der **Schlüssel** auf der Position "Z / PGM" steht
- 4.) Drücken Sie die Taste **[Zwischensumme]** bzw. **[#/TM/ST]**
- 5.) Geben Sie über den Ziffernblock die Zahl **[9]** ein
- 6.) Drücken Sie die Taste **[X / Bon an/aus]** bzw. **[ / RCPT SW]**
- 7.) Geben Sie über den Ziffernblock die **Steuersatz-Nummer** Ihrer **5%** ein (In unserem Beispiel wäre dies die [2])
- 8.) Drücken Sie die Taste **[X / Bon an/aus]** bzw. **[ / RCPT SW]**
- 9.) Nehmen Sie sich die **ausgefüllte Tabelle 1** von Seite 3 dieser Anleitung zur Hand
- 10.) Schauen Sie nach, welche **ROM-Version** in Ihrer Kasse vorhanden ist
	- a. Wenn Sie eine **ROM-Version 1.xx** (bspw. 1.08) in der Kasse haben, geben Sie über den Ziffernblock die Zahlenfolge **[7] [0] [0] [0] [0]** ein
	- b. Wenn Sie eine **ROM-Version 8.xx** (bspw. 8.02) in der Kasse haben, geben Sie über den Ziffernblock die Zahlenfolge **[7] [0] [0]** ein
- 11.) Drücken Sie die Taste **[Zwischensumme]** bzw. **[#/TM/ST]**
- 12.) Drücken Sie die Taste **[BAR]** bzw. **[TL/AT/NS]**
	- => Die Kasse druckt einen Bon mit dem neuen Mehrwertsteuersatz 7% aus

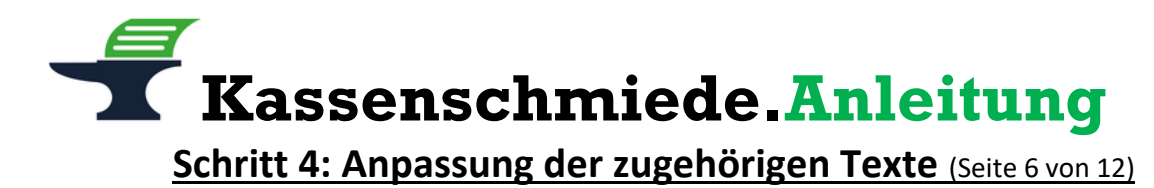

# **Änderung des programmierten Kassentextes für den Brutto-Umsatz mit 16% in 19%**

- 1.) Nehmen Sie sich die **ausgefüllte Tabelle 1** von Seite 3 dieser Anleitung zur Hand
- 2.) Schauen Sie nach, welche **zweistellige Brutto Text-Nummer** und welche **dreistellige MwSt.-Kennzeichnung** bei den von Ihnen eingetragenen **16%** stehen
- 3.) Stellen Sie sicher, dass der **Schlüssel** auf der Position "Z / PGM" steht
- 4.) Drücken Sie die Taste **[Zwischensumme]** bzw. **[#/TM/ST]**
- 5.) Geben Sie über den Ziffernblock die Zahlenfolge **[1] [0] [3]** ein
- 6.) Drücken Sie die Taste **[X / Bon an/aus]** bzw. **[ / RCPT SW]**
- 7.) Geben Sie über den Ziffernblock die **zweistellige Brutto Text-Nummer** Ihrer **16%** ein (In unserem Beispiel wäre dies die [0] [3])
- 8.) Drücken Sie die Taste **[X / Bon an/aus]** bzw. **[ / RCPT SW]**
- 9.) Geben Sie über den Ziffernblock die Zahlenfolge **[0] [8] [5]** ein
- 10.) Drücken Sie die Taste **[00]**
- 11.) Geben Sie über den Ziffernblock die Zahlenfolge **[0] [7] [7]** ein
- 12.) Drücken Sie die Taste **[00]**
- 13.) Geben Sie über den Ziffernblock die Zahlenfolge **[0] [8] [3]** ein
- 14.) Drücken Sie die Taste **[00]**
- 15.) Geben Sie über den Ziffernblock die Zahlenfolge **[0] [6] [5]** ein
- 16.) Drücken Sie die Taste **[00]**
- 17.) Geben Sie über den Ziffernblock die Zahlenfolge **[0] [8] [4]** ein
- 18.) Drücken Sie die Taste **[00]**
- 19.) Geben Sie über den Ziffernblock die Zahlenfolge **[0] [9] [0]** ein
- 20.) Drücken Sie die Taste **[00]**
- 21.) Geben Sie über den Ziffernblock die Zahlenfolge **[0] [3] [2]** ein
- 22.) Drücken Sie die Taste **[00]**
- 23.) Geben Sie über den Ziffernblock die **dreistellige MwSt.-Kennzeichnung** Ihrer **16%** ein (In unserem Beispiel wäre dies die [0] [6] [5])
- 24.) Drücken Sie die Taste **[00]**
- 25.) Geben Sie über den Ziffernblock die Zahlenfolge **[0] [3] [2]** ein
- 26.) Drücken Sie die Taste **[00]**
- 27.) Geben Sie über den Ziffernblock die Zahlenfolge **[0] [4] [9]** ein
- 28.) Drücken Sie die Taste **[00]**
- 29.) Geben Sie über den Ziffernblock die Zahlenfolge **[0] [5] [7]** ein
- 30.) Drücken Sie die Taste **[00]**
- 31.) Geben Sie über den Ziffernblock die Zahlenfolge **[0] [3] [7]** ein
- 32.) Drücken Sie die Taste **[00]**
- 33.) Drücken Sie die Taste **[Zwischensumme]** bzw. **[#/TM/ST]**
- 34.) Drücken Sie die Taste **[BAR]** bzw. **[TL/AT/NS]**
	- => Die Kasse druckt einen Bon mit dem neuen Text "UMSATZ {X} 19%" aus.

Das {X} steht für die MwSt.-Kennzeichnung Ihres individuellen Programms. In unserem Beispiel wäre der Text "UMSATZ A 19%"

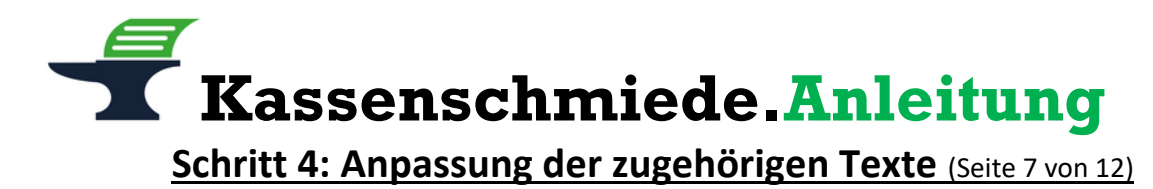

# **Änderung des programmierten Kassentextes für den Brutto-Umsatz mit 5% in 7%**

- 1.) Nehmen Sie sich die **ausgefüllte Tabelle 1** von Seite 3 dieser Anleitung zur Hand
- 2.) Schauen Sie nach, welche **zweistellige Brutto Text-Nummer** und welche **dreistellige MwSt.-Kennzeichnung** bei den von Ihnen eingetragenen **5%** stehen
- 3.) Stellen Sie sicher, dass der **Schlüssel** auf der Position "Z / PGM" steht
- 4.) Drücken Sie die Taste **[Zwischensumme]** bzw. **[#/TM/ST]**
- 5.) Geben Sie über den Ziffernblock die Zahlenfolge **[1] [0] [3]** ein
- 6.) Drücken Sie die Taste **[X / Bon an/aus]** bzw. **[ / RCPT SW]**
- 7.) Geben Sie über den Ziffernblock die **zweistellige Brutto Text-Nummer** Ihrer **5%** ein (In unserem Beispiel wäre dies die [0] [4])
- 8.) Drücken Sie die Taste **[X / Bon an/aus]** bzw. **[ / RCPT SW]**
- 9.) Geben Sie über den Ziffernblock die Zahlenfolge **[0] [8] [5]** ein
- 10.) Drücken Sie die Taste **[00]**
- 11.) Geben Sie über den Ziffernblock die Zahlenfolge **[0] [7] [7]** ein
- 12.) Drücken Sie die Taste **[00]**
- 13.) Geben Sie über den Ziffernblock die Zahlenfolge **[0] [8] [3]** ein
- 14.) Drücken Sie die Taste **[00]**
- 15.) Geben Sie über den Ziffernblock die Zahlenfolge **[0] [6] [5]** ein
- 16.) Drücken Sie die Taste **[00]**
- 17.) Geben Sie über den Ziffernblock die Zahlenfolge **[0] [8] [4]** ein
- 18.) Drücken Sie die Taste **[00]**
- 19.) Geben Sie über den Ziffernblock die Zahlenfolge **[0] [9] [0]** ein
- 20.) Drücken Sie die Taste **[00]**
- 21.) Geben Sie über den Ziffernblock die Zahlenfolge **[0] [3] [2]** ein
- 22.) Drücken Sie die Taste **[00]**
- 23.) Geben Sie über den Ziffernblock die **dreistellige MwSt.-Kennzeichnung** Ihrer **5%** ein (In unserem Beispiel wäre dies die [0] [6] [6])
- 24.) Drücken Sie die Taste **[00]**
- 25.) Geben Sie über den Ziffernblock die Zahlenfolge **[0] [3] [2]** ein
- 26.) Drücken Sie die Taste **[00]**
- 27.) Geben Sie über den Ziffernblock die Zahlenfolge **[0] [3] [2]** ein
- 28.) Drücken Sie die Taste **[00]**
- 29.) Geben Sie über den Ziffernblock die Zahlenfolge **[0] [5] [5]** ein
- 30.) Drücken Sie die Taste **[00]**
- 31.) Geben Sie über den Ziffernblock die Zahlenfolge **[0] [3] [7]** ein
- 32.) Drücken Sie die Taste **[00]**
- 33.) Drücken Sie die Taste **[Zwischensumme]** bzw. **[#/TM/ST]**
- 34.) Drücken Sie die Taste **[BAR]** bzw. **[TL/AT/NS]**
	- => Die Kasse druckt einen Bon mit dem neuen Text "UMSATZ {X} 7%" aus.

Das {X} steht für die MwSt.-Kennzeichnung Ihres individuellen Programms. In unserem Beispiel wäre der Text "UMSATZ B 7%"

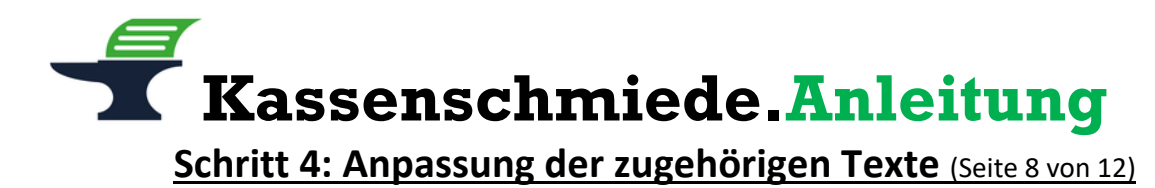

# **Änderung des programmierten Kassentexts für die Mehrwertsteuer mit 16% in 19%**

- 1.) Nehmen Sie sich die **ausgefüllte Tabelle 1** von Seite 3 dieser Anleitung zur Hand
- 2.) Schauen Sie nach, welche **zweistellige Mehrwertsteuer Text-Nummer** und welche **dreistellige MwSt.-Kennzeichnung** bei den von Ihnen eingetragenen **16%** stehen
- 3.) Stellen Sie sicher, dass der **Schlüssel** auf der Position "Z / PGM" steht
- 4.) Drücken Sie die Taste **[Zwischensumme]** bzw. **[#/TM/ST]**
- 5.) Geben Sie über den Ziffernblock die Zahlenfolge **[1] [0] [3]** ein
- 6.) Drücken Sie die Taste **[X / Bon an/aus]** bzw. **[ / RCPT SW]**
- 7.) Geben Sie über den Ziffernblock die **zweistellige Mehrwertsteuer Text-Nummer** Ihrer **16%** ein (In unserem Beispiel wäre dies die [0] [7])
- 8.) Drücken Sie die Taste **[X / Bon an/aus]** bzw. **[ / RCPT SW]**
- 9.) Geben Sie über den Ziffernblock die Zahlenfolge **[0] [7] [7]** ein
- 10.) Drücken Sie die Taste **[00]**
- 11.) Geben Sie über den Ziffernblock die Zahlenfolge **[0] [8] [7]** ein
- 12.) Drücken Sie die Taste **[00]**
- 13.) Geben Sie über den Ziffernblock die Zahlenfolge **[0] [8] [3]** ein
- 14.) Drücken Sie die Taste **[00]**
- 15.) Geben Sie über den Ziffernblock die Zahlenfolge **[0] [8] [4]** ein
- 16.) Drücken Sie die Taste **[00]**
- 17.) Geben Sie über den Ziffernblock die Zahlenfolge **[0] [4] [6]** ein
- 18.) Drücken Sie die Taste **[00]**
- 19.) Geben Sie über den Ziffernblock die Zahlenfolge **[0] [3] [2]** ein
- 20.) Drücken Sie die Taste **[00]**
- 21.) Geben Sie über den Ziffernblock die Zahlenfolge **[0] [3] [2]** ein
- 22.) Drücken Sie die Taste **[00]**
- 23.) Geben Sie über den Ziffernblock die **dreistellige MwSt.-Kennzeichnung** Ihrer **16%** ein (In unserem Beispiel wäre dies die [0] [6] [5])
- 24.) Drücken Sie die Taste **[00]**
- 25.) Geben Sie über den Ziffernblock die Zahlenfolge **[0] [3] [2]** ein
- 26.) Drücken Sie die Taste **[00]**
- 27.) Geben Sie über den Ziffernblock die Zahlenfolge **[0] [4] [9]** ein
- 28.) Drücken Sie die Taste **[00]**
- 29.) Geben Sie über den Ziffernblock die Zahlenfolge **[0] [5] [7]** ein
- 30.) Drücken Sie die Taste **[00]**
- 31.) Geben Sie über den Ziffernblock die Zahlenfolge **[0] [3] [7]** ein
- 32.) Drücken Sie die Taste **[00]**
- 33.) Drücken Sie die Taste **[Zwischensumme]** bzw. **[#/TM/ST]**
- 34.) Drücken Sie die Taste **[BAR]** bzw. **[TL/AT/NS]**
	- $=$  > Die Kasse druckt einen Bon mit dem neuen Text "MWST.  $\{X\}$  19%" aus.

Das {X} steht für die MwSt.-Kennzeichnung Ihres individuellen Programms. In unserem Beispiel wäre der Text "MWST. A 19%"

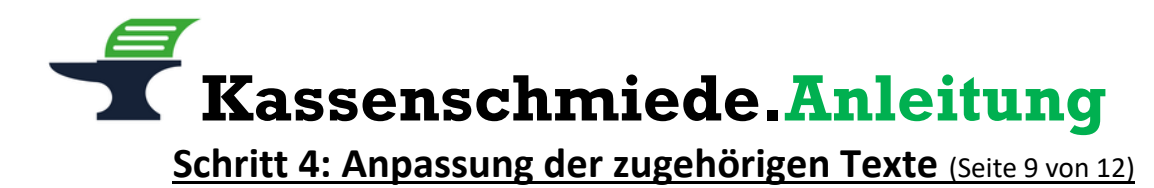

# **Änderung des programmierten Kassentextes für die Mehrwertsteuer mit 5% in 7%**

- 1.) Nehmen Sie sich die **ausgefüllte Tabelle 1** von Seite 3 dieser Anleitung zur Hand
- 2.) Schauen Sie nach, welche **zweistellige Mehrwertsteuer Text-Nummer** und welche **dreistellige MwSt.-Kennzeichnung** bei den von Ihnen eingetragenen **5%** steht
- 3.) Stellen Sie sicher, dass der **Schlüssel** auf der Position "Z / PGM" steht
- 4.) Drücken Sie die Taste **[Zwischensumme]** bzw. **[#/TM/ST]**
- 5.) Geben Sie über den Ziffernblock die Zahlenfolge **[1] [0] [3]** ein
- 6.) Drücken Sie die Taste **[X / Bon an/aus]** bzw. **[ / RCPT SW]**
- 7.) Geben Sie über den Ziffernblock die **zweistellige Mehrwertsteuer Text-Nummer** Ihrer **5%** ein (In unserem Beispiel wäre dies die [0] [8])
- 8.) Drücken Sie die Taste **[X / Bon an/aus]** bzw. **[ / RCPT SW]**
- 9.) Geben Sie über den Ziffernblock die Zahlenfolge **[0] [7] [7]** ein
- 10.) Drücken Sie die Taste **[00]**
- 11.) Geben Sie über den Ziffernblock die Zahlenfolge **[0] [8] [7]** ein
- 12.) Drücken Sie die Taste **[00]**
- 13.) Geben Sie über den Ziffernblock die Zahlenfolge **[0] [8] [3]** ein
- 14.) Drücken Sie die Taste **[00]**
- 15.) Geben Sie über den Ziffernblock die Zahlenfolge **[0] [8] [4]** ein
- 16.) Drücken Sie die Taste **[00]**
- 17.) Geben Sie über den Ziffernblock die Zahlenfolge **[0] [4] [6]** ein
- 18.) Drücken Sie die Taste **[00]**
- 19.) Geben Sie über den Ziffernblock die Zahlenfolge **[0] [3] [2]** ein
- 20.) Drücken Sie die Taste **[00]**
- 21.) Geben Sie über den Ziffernblock die Zahlenfolge **[0] [3] [2]** ein
- 22.) Drücken Sie die Taste **[00]**
- 23.) Geben Sie über den Ziffernblock die **dreistellige MwSt.-Kennzeichnung** Ihrer **5%** ein (In unserem Beispiel wäre dies die [0] [6] [6])
- 24.) Drücken Sie die Taste **[00]**
- 25.) Geben Sie über den Ziffernblock die Zahlenfolge **[0] [3] [2]** ein
- 26.) Drücken Sie die Taste **[00]**
- 27.) Geben Sie über den Ziffernblock die Zahlenfolge **[0] [3] [2]** ein
- 28.) Drücken Sie die Taste **[00]**
- 29.) Geben Sie über den Ziffernblock die Zahlenfolge **[0] [5] [5]** ein
- 30.) Drücken Sie die Taste **[00]**
- 31.) Geben Sie über den Ziffernblock die Zahlenfolge **[0] [3] [7]** ein
- 32.) Drücken Sie die Taste **[00]**
- 33.) Drücken Sie die Taste **[Zwischensumme]** bzw. **[#/TM/ST]**
- 34.) Drücken Sie die Taste **[BAR]** bzw. **[TL/AT/NS]**
	- $\Rightarrow$  Die Kasse druckt einen Bon mit dem neuen Text "MWST. {X} 7%" aus.

Das {X} steht für die MwSt.-Kennzeichnung Ihres individuellen Programms. In unserem Beispiel wäre der Text "MWST. B 7%"

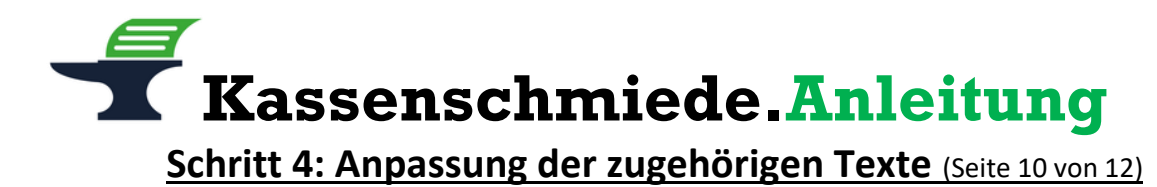

## **Änderung des programmierten Kassentextes für den Netto-Umsatz mit 16% in 19%**

- 1.) Nehmen Sie sich die **ausgefüllte Tabelle 1** von Seite 3 dieser Anleitung zur Hand
- 2.) Schauen Sie nach, welche **zweistellige Netto Text-Nummer** und welche **dreistellige MwSt.- Kennzeichnung** bei den von Ihnen eingetragenen **16%** stehen
- 3.) Stellen Sie sicher, dass der **Schlüssel** auf der Position "Z / PGM" steht
- 4.) Drücken Sie die Taste **[Zwischensumme]** bzw. **[#/TM/ST]**
- 5.) Geben Sie über den Ziffernblock die Zahlenfolge **[1] [0] [3]** ein
- 6.) Drücken Sie die Taste **[X / Bon an/aus]** bzw. **[ / RCPT SW]**
- 7.) Geben Sie über den Ziffernblock die **zweistellige Netto Text-Nummer** Ihrer **16%** ein (In unserem Beispiel wäre dies die [4] [8])
- 8.) Drücken Sie die Taste **[X / Bon an/aus]** bzw. **[ / RCPT SW]**
- 9.) Geben Sie über den Ziffernblock die Zahlenfolge **[0] [7] [8]** ein
- 10.) Drücken Sie die Taste **[00]**
- 11.) Geben Sie über den Ziffernblock die Zahlenfolge **[0] [6] [9]** ein
- 12.) Drücken Sie die Taste **[00]**
- 13.) Geben Sie über den Ziffernblock die Zahlenfolge **[0] [8] [4]** ein
- 14.) Drücken Sie die Taste **[00]**
- 15.) Geben Sie über den Ziffernblock die Zahlenfolge **[0] [8] [4]** ein
- 16.) Drücken Sie die Taste **[00]**
- 17.) Geben Sie über den Ziffernblock die Zahlenfolge **[0] [7] [9]** ein
- 18.) Drücken Sie die Taste **[00]**
- 19.) Geben Sie über den Ziffernblock die Zahlenfolge **[0] [3] [2]** ein
- 20.) Drücken Sie die Taste **[00]**
- 21.) Geben Sie über den Ziffernblock die Zahlenfolge **[0] [3] [2]** ein
- 22.) Drücken Sie die Taste **[00]**
- 23.) Geben Sie über den Ziffernblock die **dreistellige MwSt.-Kennzeichnung** Ihrer **16%** ein (In unserem Beispiel wäre dies die [0] [6] [5])
- 24.) Drücken Sie die Taste **[00]**
- 25.) Geben Sie über den Ziffernblock die Zahlenfolge **[0] [3] [2]** ein
- 26.) Drücken Sie die Taste **[00]**
- 27.) Geben Sie über den Ziffernblock die Zahlenfolge **[0] [4] [9]** ein
- 28.) Drücken Sie die Taste **[00]**
- 29.) Geben Sie über den Ziffernblock die Zahlenfolge **[0] [5] [7]** ein
- 30.) Drücken Sie die Taste **[00]**
- 31.) Geben Sie über den Ziffernblock die Zahlenfolge **[0] [3] [7]** ein
- 32.) Drücken Sie die Taste **[00]**
- 33.) Drücken Sie die Taste **[Zwischensumme]** bzw. **[#/TM/ST]**
- 34.) Drücken Sie die Taste **[BAR]** bzw. **[TL/AT/NS]**
	- $\Rightarrow$  Die Kasse druckt einen Bon mit dem neuen Text "NETTO {X} 19%" aus.

Das {X} steht für die MwSt.-Kennzeichnung Ihres individuellen Programms. In unserem Beispiel wäre der Text "NETTO A 19%"

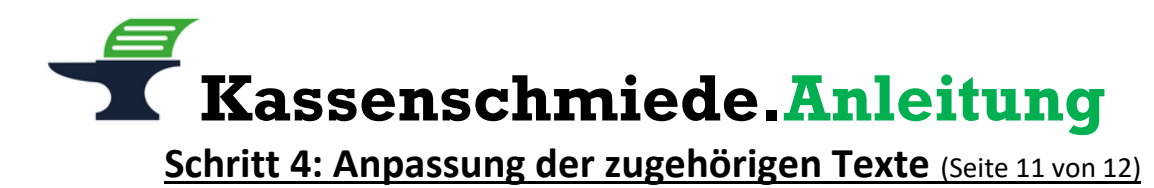

# **Änderung des programmierten Kassentextes für den Netto-Umsatz mit 5% in 7%**

- 1.) Nehmen Sie sich die **ausgefüllte Tabelle 1** von Seite 3 dieser Anleitung zur Hand
- 2.) Schauen Sie nach, welche **zweistellige Netto Text-Nummer** und welche **dreistellige MwSt.- Kennzeichnung** bei den von Ihnen eingetragenen **5%** steht
- 3.) Stellen Sie sicher, dass der **Schlüssel** auf der Position "Z / PGM" steht
- 4.) Drücken Sie die Taste **[Zwischensumme]** bzw. **[#/TM/ST]**
- 5.) Geben Sie über den Ziffernblock die Zahlenfolge **[1] [0] [3]** ein
- 6.) Drücken Sie die Taste **[X / Bon an/aus]** bzw. **[ / RCPT SW]**
- 7.) Geben Sie über den Ziffernblock die **zweistellige Netto Text-Nummer** Ihrer **5%** ein (In unserem Beispiel wäre dies die [4] [9])
- 8.) Drücken Sie die Taste **[X / Bon an/aus]** bzw. **[ / RCPT SW]**
- 9.) Geben Sie über den Ziffernblock die Zahlenfolge **[0] [7] [8]** ein
- 10.) Drücken Sie die Taste **[00]**
- 11.) Geben Sie über den Ziffernblock die Zahlenfolge **[0] [6] [9]** ein
- 12.) Drücken Sie die Taste **[00]**
- 13.) Geben Sie über den Ziffernblock die Zahlenfolge **[0] [8] [4]** ein
- 14.) Drücken Sie die Taste **[00]**
- 15.) Geben Sie über den Ziffernblock die Zahlenfolge **[0] [8] [4]** ein
- 16.) Drücken Sie die Taste **[00]**
- 17.) Geben Sie über den Ziffernblock die Zahlenfolge **[0] [7] [9]** ein
- 18.) Drücken Sie die Taste **[00]**
- 19.) Geben Sie über den Ziffernblock die Zahlenfolge **[0] [3] [2]** ein
- 20.) Drücken Sie die Taste **[00]**
- 21.) Geben Sie über den Ziffernblock die Zahlenfolge **[0] [3] [2]** ein
- 22.) Drücken Sie die Taste **[00]**
- 23.) Geben Sie über den Ziffernblock die **dreistellige MwSt.-Kennzeichnung** Ihrer **5%** ein (In unserem Beispiel wäre dies die [0] [6] [6])
- 24.) Drücken Sie die Taste **[00]**
- 25.) Geben Sie über den Ziffernblock die Zahlenfolge **[0] [3] [2]** ein
- 26.) Drücken Sie die Taste **[00]**
- 27.) Geben Sie über den Ziffernblock die Zahlenfolge **[0] [3] [2]** ein
- 28.) Drücken Sie die Taste **[00]**
- 29.) Geben Sie über den Ziffernblock die Zahlenfolge **[0] [5] [5]** ein
- 30.) Drücken Sie die Taste **[00]**
- 31.) Geben Sie über den Ziffernblock die Zahlenfolge **[0] [3] [7]** ein
- 32.) Drücken Sie die Taste **[00]**
- 33.) Drücken Sie die Taste **[Zwischensumme]** bzw. **[#/TM/ST]**
- 34.) Drücken Sie die Taste **[BAR]** bzw. **[TL/AT/NS]**
	- $\Rightarrow$  Die Kasse druckt einen Bon mit dem neuen Text "NETTO {X} 7%" aus.

Das {X} steht für die MwSt.-Kennzeichnung Ihres individuellen Programms. In unserem Beispiel wäre der Text "NETTO B 7%"

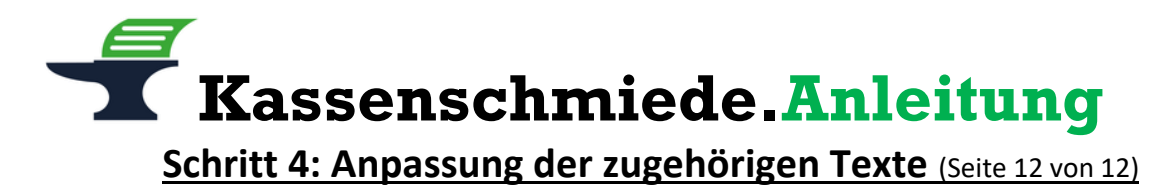

## **Ausdruck der geänderten Programmierung / Programmierprotokoll**

- 1.) Stellen Sie sicher, dass der **Schlüssel** auf der Position "Z / PGM" steht
- 2.) Geben Sie über den Ziffernblock die Zahl **[1]** ein
- 3.) Drücken Sie die Taste **[BAR]** bzw. **[TL/AT/NS]**
	- => es wird ein **Programmierbericht** gedruckt
- 4.) Bitte kontrollieren Sie bei den zuerst gedruckten Funktionstexten, ob im Bereich F03 bis F10 die Texte "UMSATZ {X} 19%", "UMSATZ {X} 7%", "MWST. {X} 19%" sowie "MWST. {X} 7%" und nicht mehr "UMSATZ {X} 16%", "UMSATZ {X} 5%", "MWST. {X} 16%" und "MWST. {X} 5%" stehen
	- => Das {X} steht für die MwSt.-Kennzeichnung Ihres individuellen Programms. In unserem Beispiel wären die Texte "UMSATZ A 19%", "UMSATZ B 7%", "MWST. A 19%" und "MWST. B 7%"
- 5.) Bitte kontrollieren Sie, ob im Bereich F48 bis F51 die Texte "NETTO {X} 19%" und "NETTO
	- ${X}$  7%" stehen und nicht mehr "NETTO  ${X}$  16%" und "NETTO  ${X}$  5%"
		- => Das {X} steht für die MwSt.-Kennzeichnung Ihres individuellen Programms. In unserem Beispiel wären die Texte "NETTO A 19%" und "NETTO B 7%"
- 6.) Bitte kontrollieren Sie am Ende des Berichts unter TAX1, TAX2, TAX3 und TAX5, ob Ihre Steuersätze jetzt mit 19% bzw. 7% und nicht mehr 16% bzw. 5% programmiert sind
- 7.) Wenn alles korrekt ist, verwahren Sie diesen Ausdruck gut auf. Dieses Programmierprotokoll muss im Rahmen einer Prüfung durch das Finanzamt vorgelegt werden können.

### **Sie hätten gerne telefonische Unterstützung?**

Zögern Sie nicht, uns zu kontaktieren! Gerne gehen wir mit Ihnen die notwendigen Schritte an der Kasse gemeinsam durch: Tel.: **0212 – 725 89 213** (montags bis freitags von 9:00 Uhr bis 16:30 Uhr)